# How to submit your team project contents

You will submit your team project proposal, slides, and codes on their team repository in GitHub.

- Each team has <u>a unique Team-ID</u> and each team needs to select a team coordinator who has a GitHub account (or create a new one).
- When finalizing team formation, each team should submit your Team-ID and the coordinator's GitHub account. The submitted account will be added as Admin to your Team GitHub repository. (Team formation link: https://goo.gl/forms/PHLwFsKl1vJoduOh1)

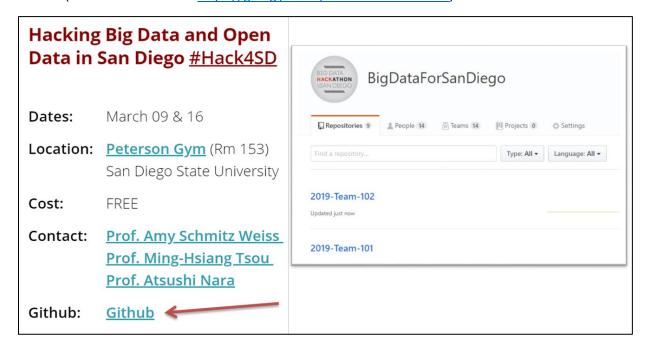

BigDataForSanDiego: <a href="https://github.com/BigDataForSanDiego">https://github.com/BigDataForSanDiego</a>

## **GitHub Basic**

#### 1. Create GitHub account

Go to https://github.com/ and sign up.

## 2. Creating a GitHub repository

You can create your own repository. (For Hackathon, your team repository has been created)

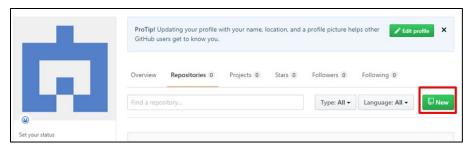

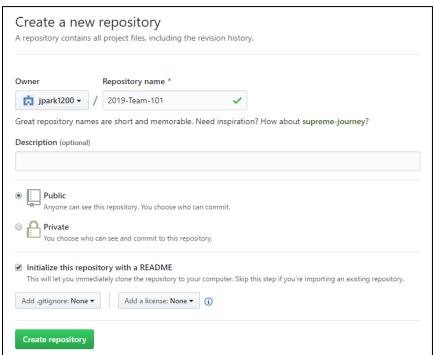

...Or you can create a repository on the command line

```
echo "# <repository>" >> README.md
git init
git add README.md
git commit -m "first commit"
git remote add origin https://github.com/<your name>/<repository>.git
git push -u origin master
```

## 3. Clone your repository to local computer

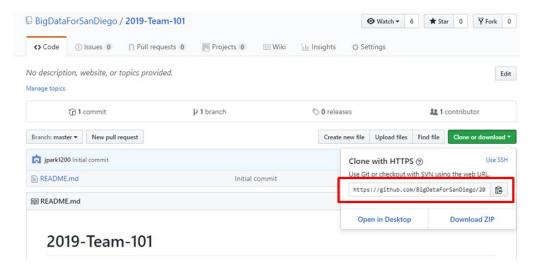

# git clone command is used to download a remote repository to local computer git clone https://github.com/BigDataForSanDiego/2019-Team-101.git

#### 4. Push and Pull (upload and download)

boop

Push

REMOTE

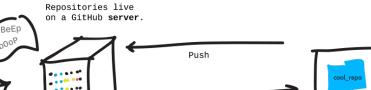

Pull

#### LOCAL

Your computer talks to the GitHub server with terminal.

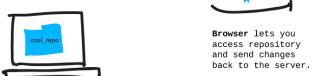

#### **LOCAL**

Someone else's computer talks to the GitHub server.

git pull <repository>

# git push command is used to upload content to a remote repository git push -u origin master # git fetch git pull both are used to download remote content

cool\_repo

## GitHub tutorials:

https://www.youtube.com/watch?v=0fKg7e37bQE

https://product.hubspot.com/blog/git-and-github-tutorial-for-beginners